# **How to setup CAM1300/1301 Wireless Setting Application Notes**

**Version <1.0>**

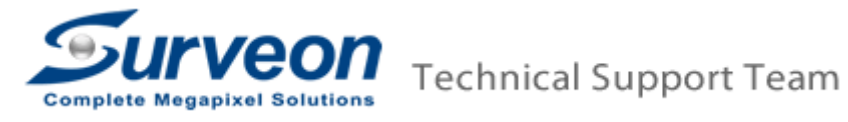

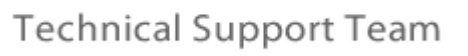

## **Preface**

The CAM1300 and CAM1301 can cooperate with Edimax wireless dongle to provide user wireless connection. User can follow this document to setup the wireless step by step.

## **Prerequisites**

- Wireless dongles supported: EDIMAX - EW-7711UAn EDIMAX - EW-7711USn EDIMAX - EW-7711UMn
- Wireless APs suggested: EDIMAX - BR-6424n EDIMAX - BR-6324nL EDIMAX - BR-6225n
- **Note:** Only WEP (Wireless Encryption Protocol) is supported; WAP (Wireless Application Protocol)/WAP2 are not supported.

### **Procedures**

Here we use **CAM1301** and **EW-7711UAn** for example.

1. Plug a wireless dongle into CAM13XX. **Note**: Be sure to plug the dongle before providing power, so that the dongle can be turned on.

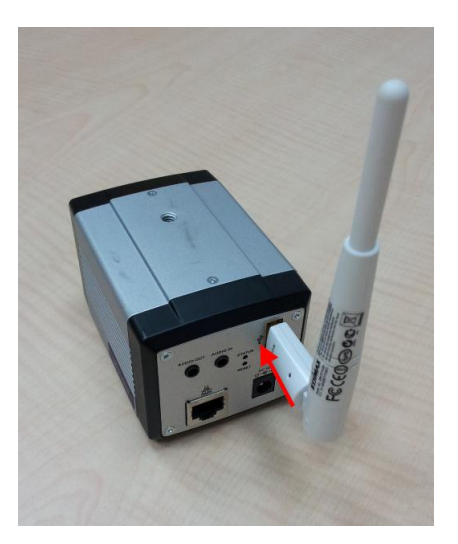

2. Plug in an internet cable and connect to the switch that your PC-VMS/SMR is connected.

**Note**: if the switch cannot support PoE to provide power, you may use a 12V/1.5A AC adapter to provide CAM1300/CAM1301 power.

3. Use VMS "Scan for Cameras" function to add the CAM1300/CAM1301.

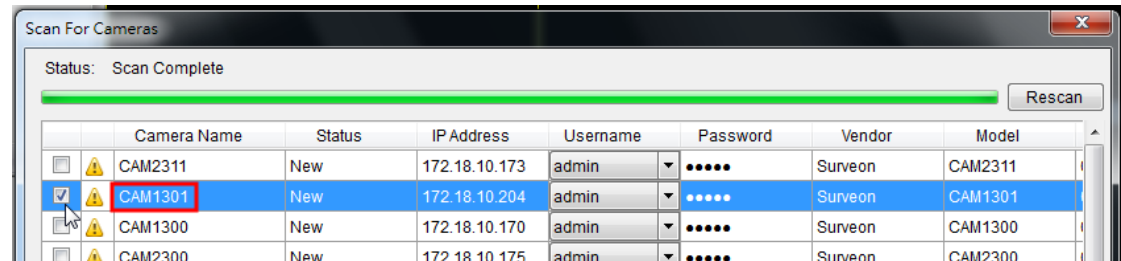

4. Right click on the CAM13XX. Go to **Camera Settings -> General Camera Settings.**

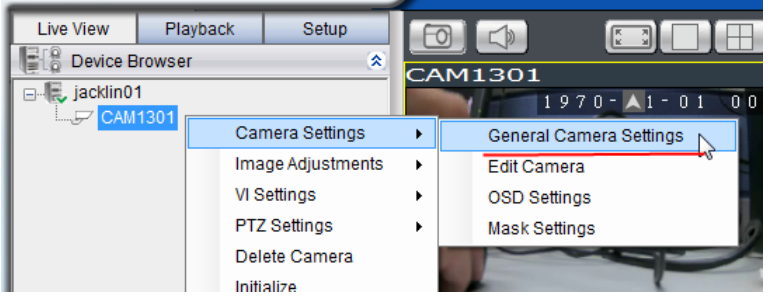

5. Click **Go To Web Interface**.

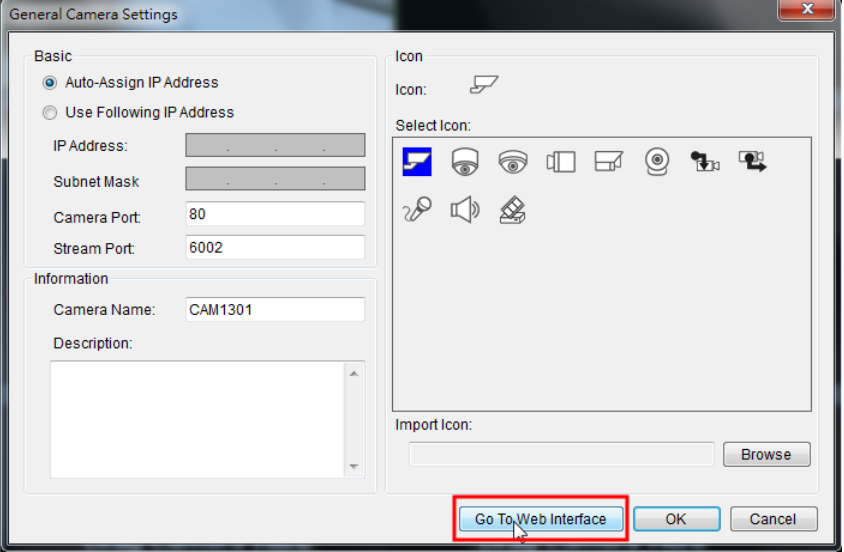

6. Input user name and password to log in.

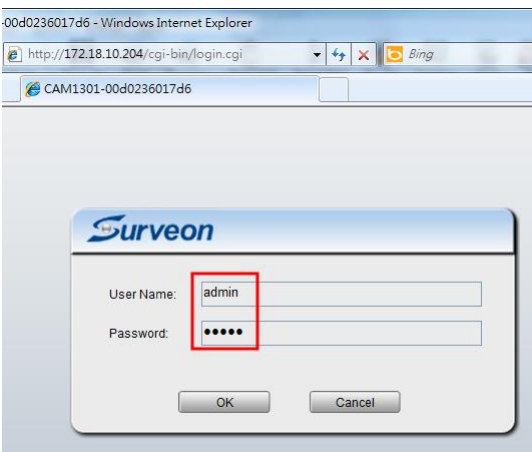

7. Go to **Settings -> Network -> Wifi**. Check "Enable WiFi" box.

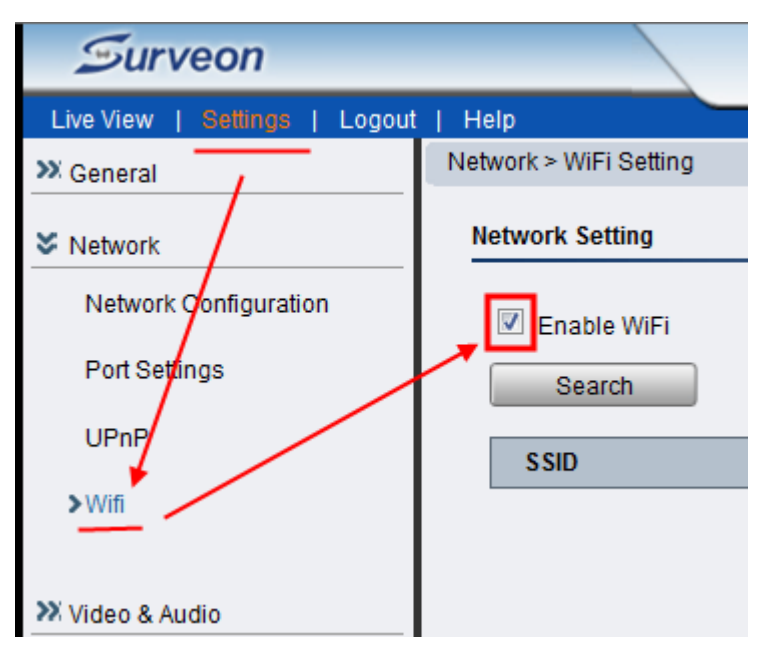

8. Click "Search" button. Choose the AP then click "Connect" button.

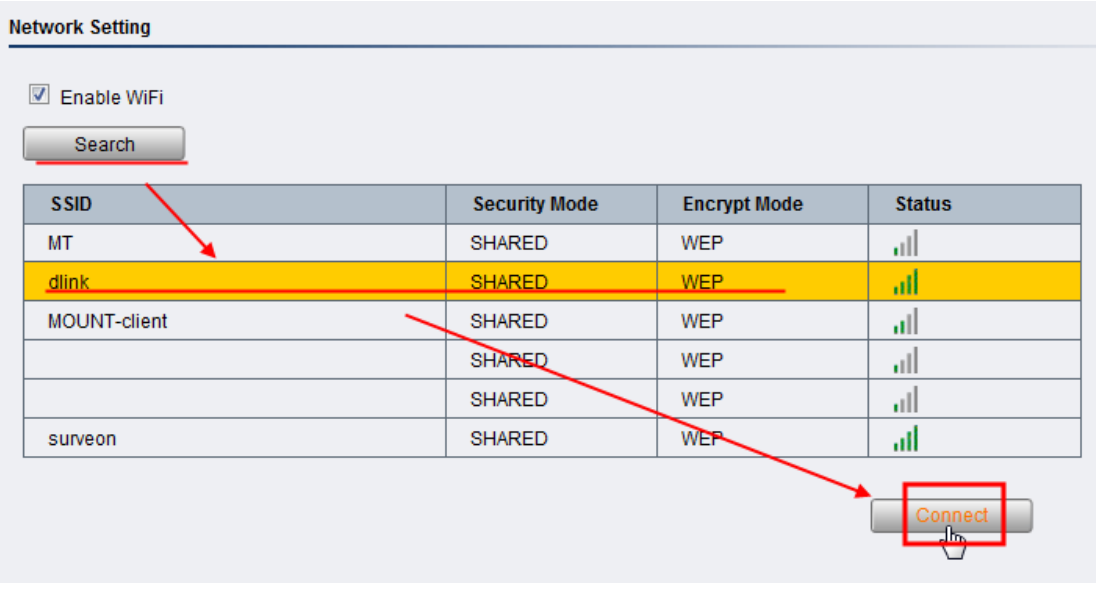

9. Input AP's password.

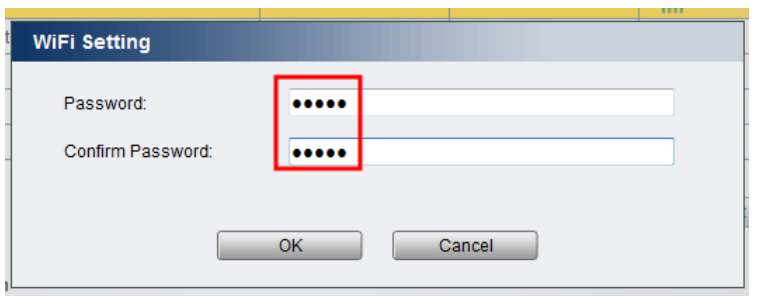

10. Once you can see the WLan information data, the CAM13XX's Wifi is set up. Then you can use VMS to add this camera using the IP set to WLan. For the example here the IP set to WLan is 192.168.0.102.

#### Network > WiFi Setting

**Network Setting** 

 $\blacksquare$  Enable WiFi

Search

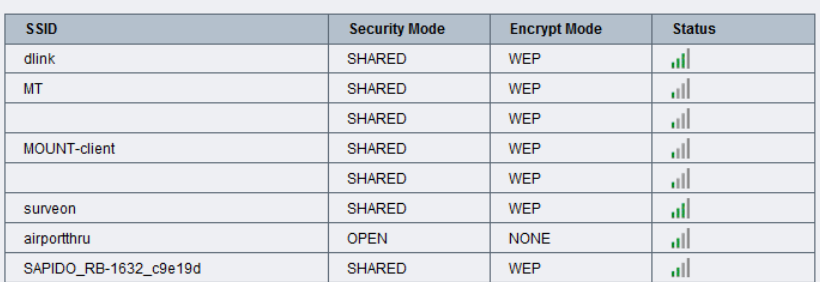

 $\begin{array}{|c|} \hline \textbf{Connect} \end{array}$ 

#### **WLan Information**

IP address: Subnet mask:

Default Gateway:

192.168.0.102 255.255.255.0 192.168.0.1